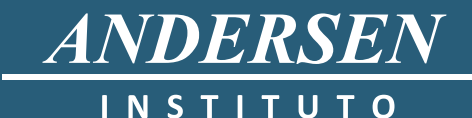

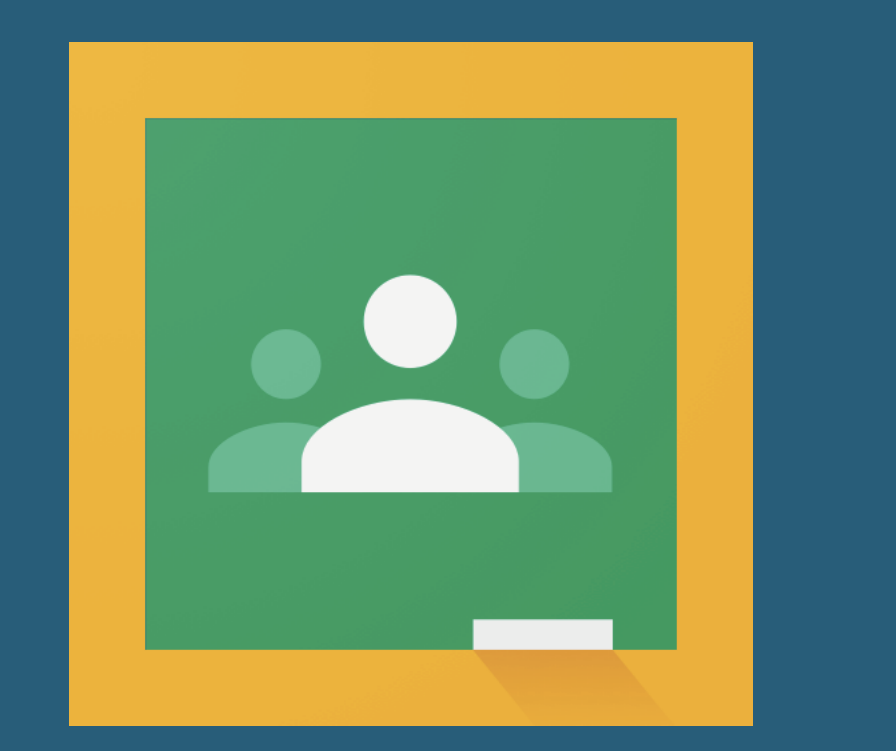

## Classroom + Meet

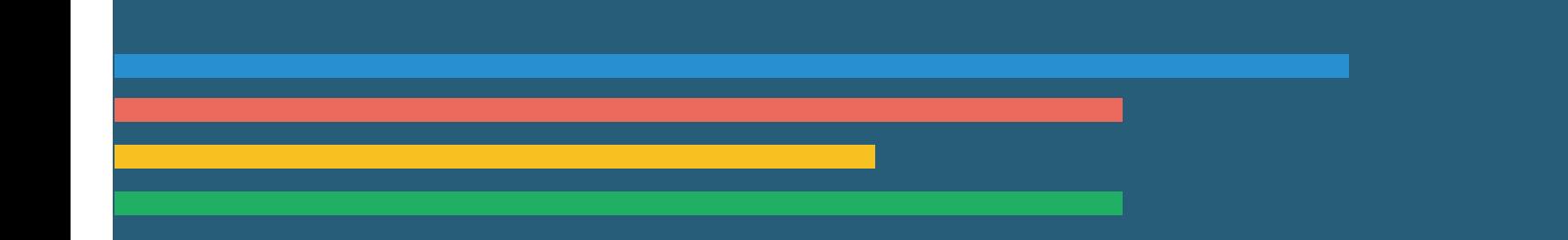

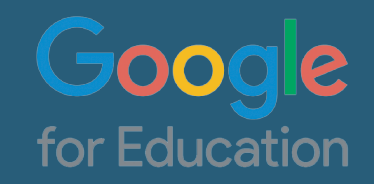

### Ingreso a Classroom

Ingresar al navegador de Google

### Dar click en la parte de aplicaciones "Google Apps" y buscar la de "Classroom"

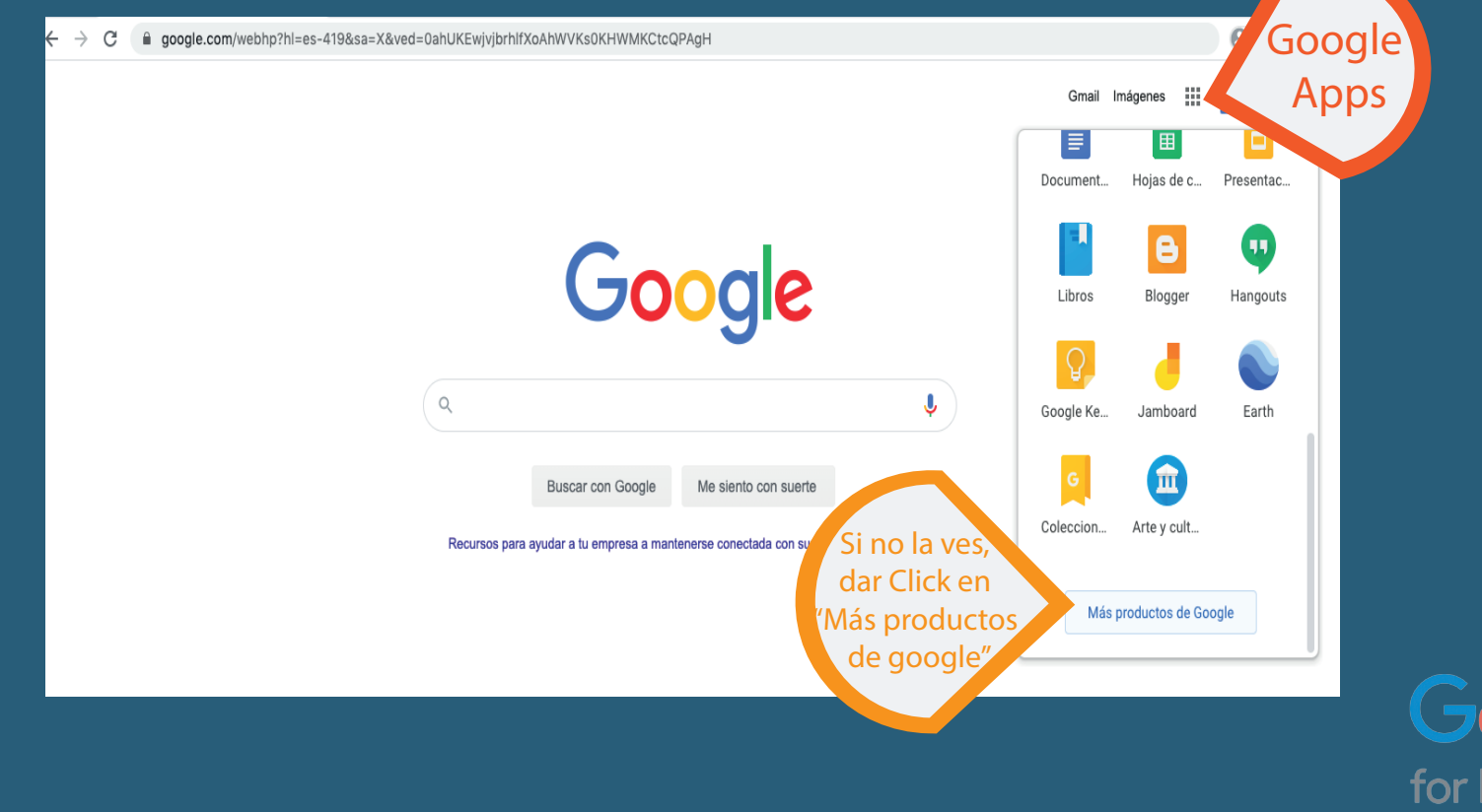

### Ingreso a Classroom

### Se abrirá una segunda ventana, donde se deberá seleccionar "Todos los productos" y acontinuación dar click en "Classroom"

**ANDERSEN INSTITUTO** 

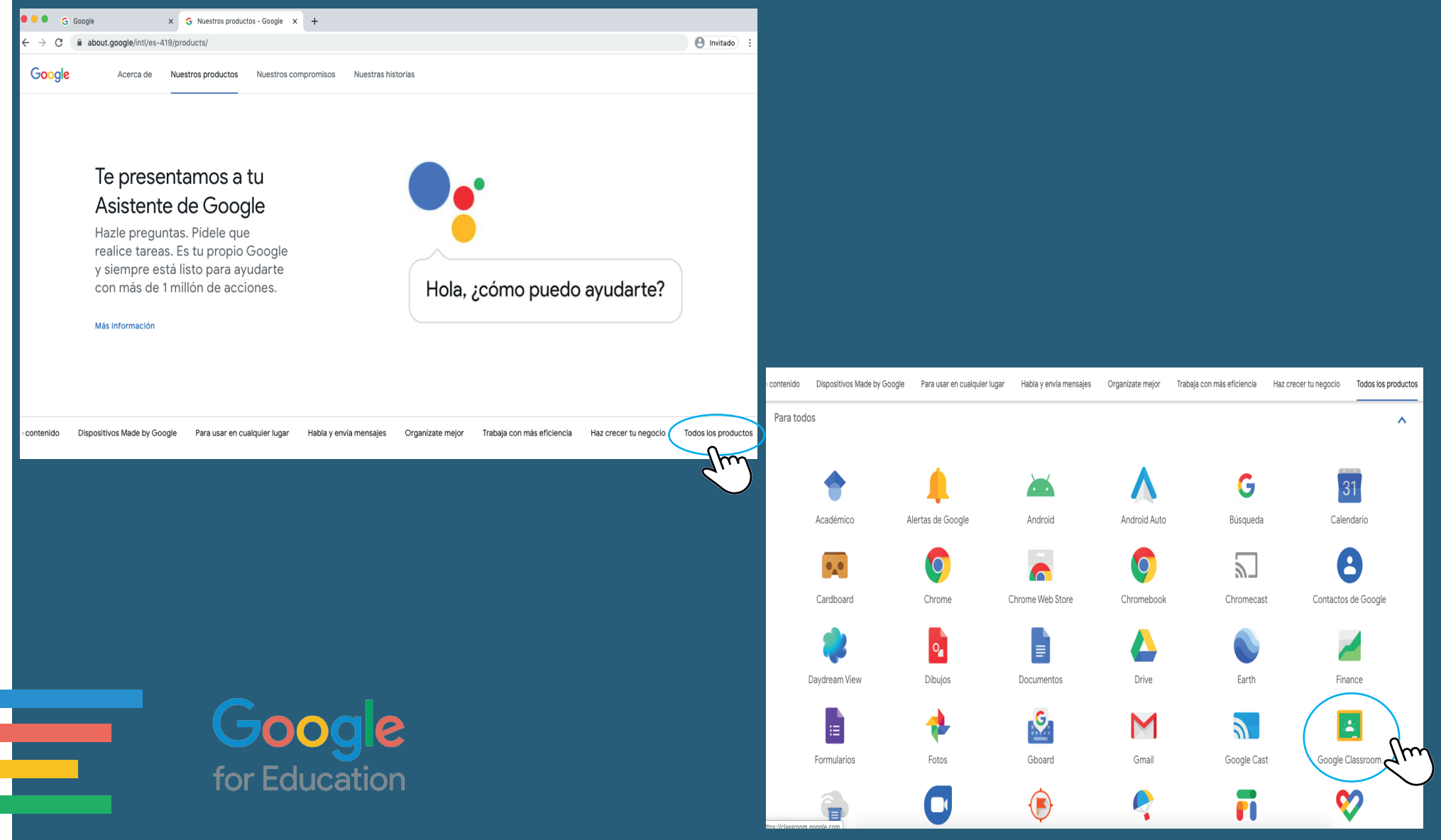

#### Ingresar el correo del alumno y posteriormente 4 dar click en "Siguiente"

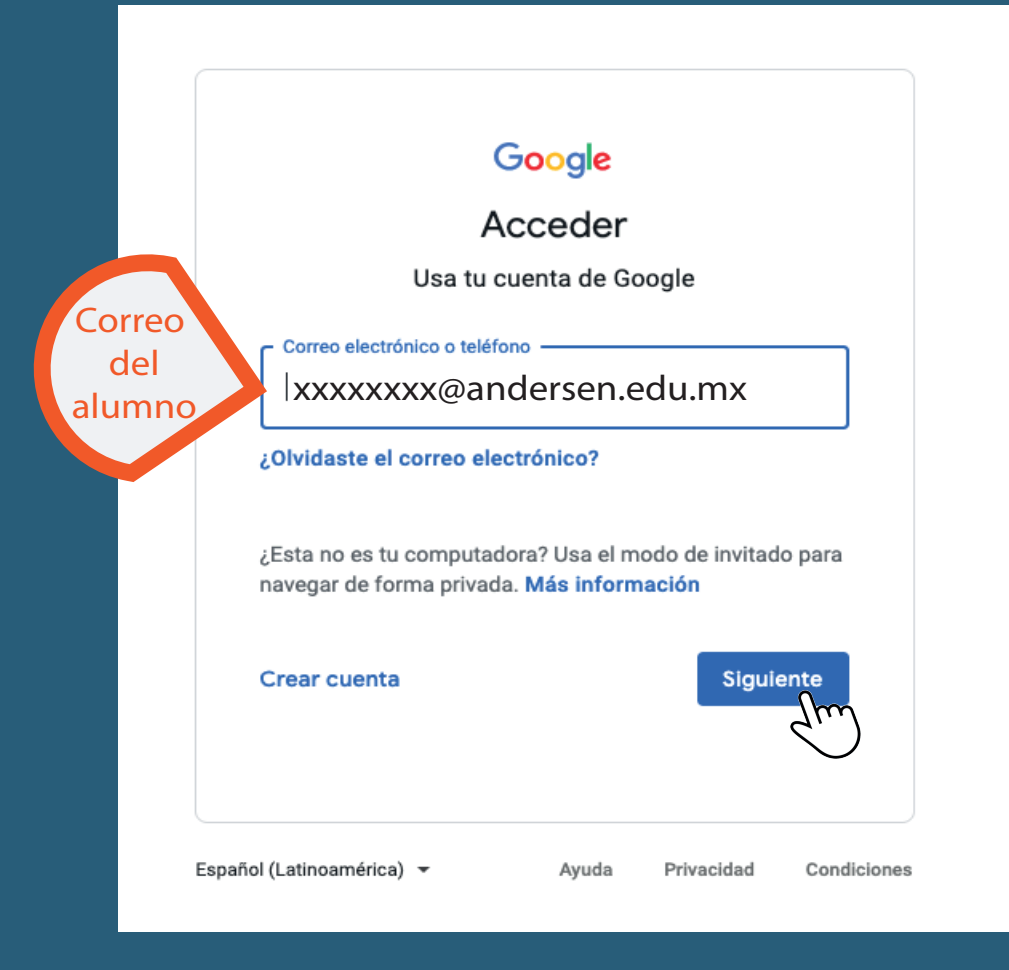

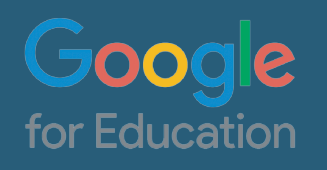

#### Ingresar la contraseña del alumno y posteriormente 5 dar click en "Siguiente"

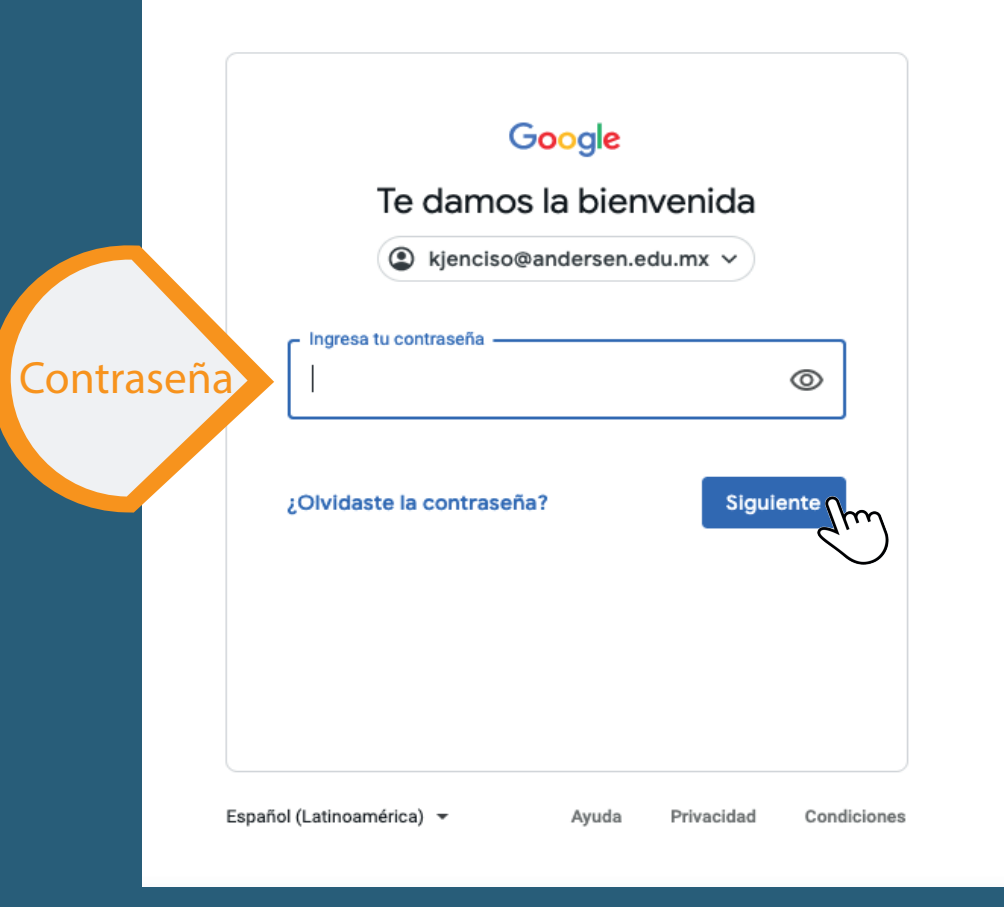

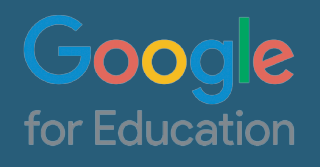

### Ingreso a Classroom

### 6 Identificar la inicial del nombre (del alumno) y asegurase de<br>6 tener las clases y/o grupos correspondientes registrados. tener las clases y/o grupos correspondientes registrados.

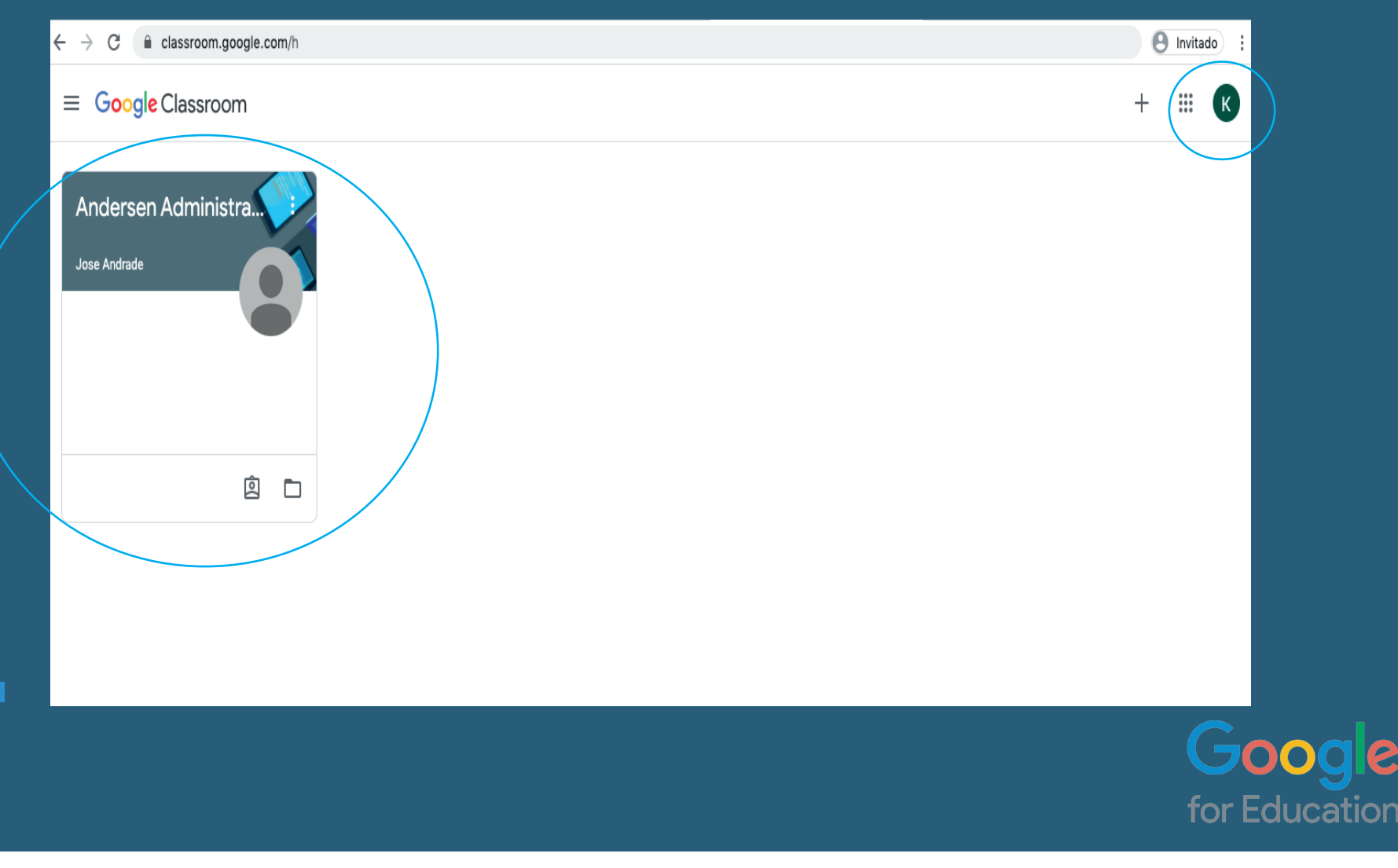

## Uso de Classroom

for Education

TABLÓN: En esta sección los profesores publicarán información referente a las clases o mensajes que quieran dar a conocer a los alumnos.

TRABAJO EN CLASE: En esta sección los profesores publicarán los recursos que utilizaran para las sesiones y las tareas a realizar.

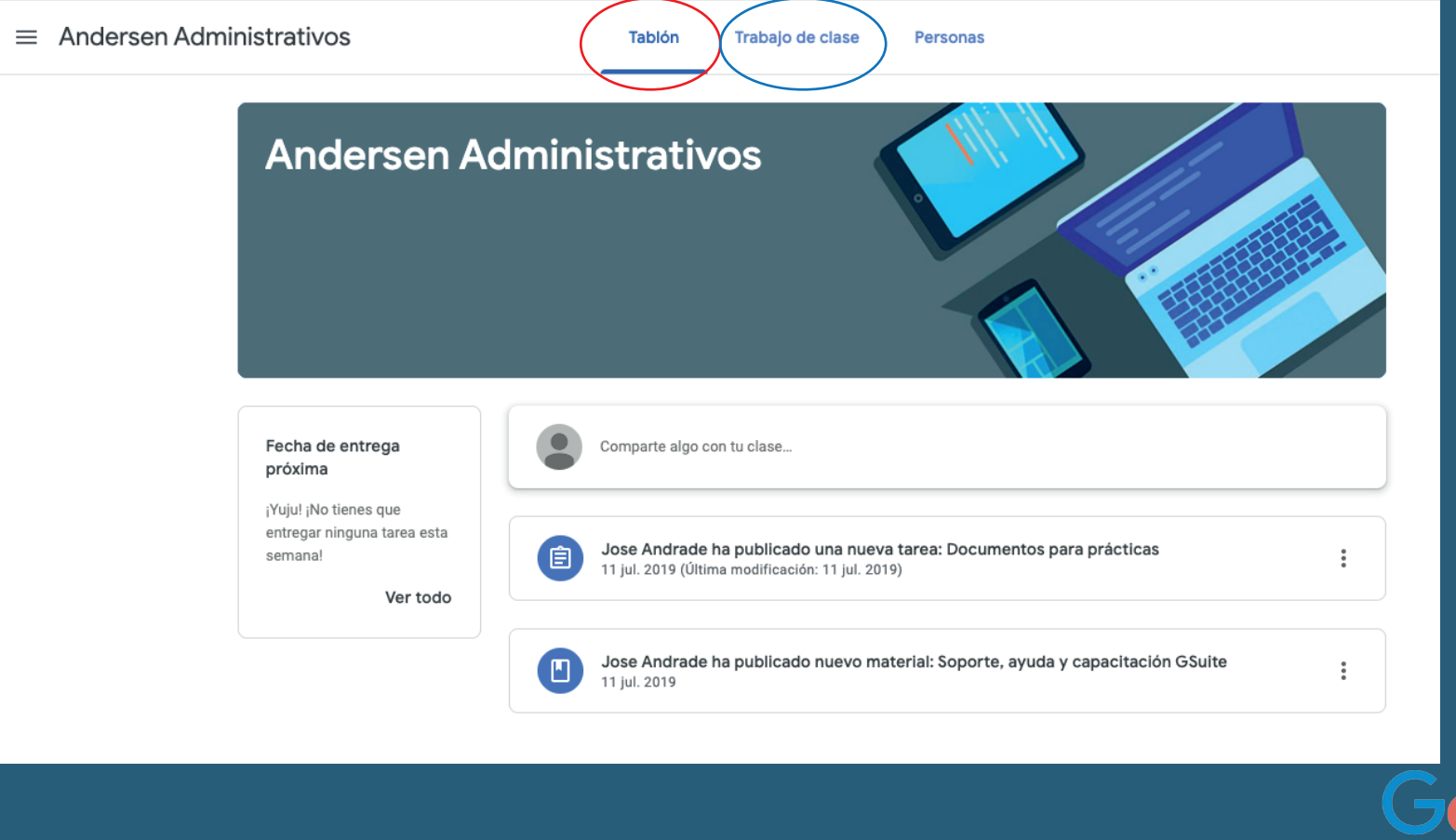

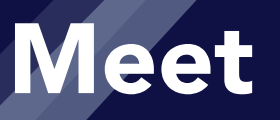

#### Para entrar a las sesiones virtuales se podrá hacer mediande dos opciones:

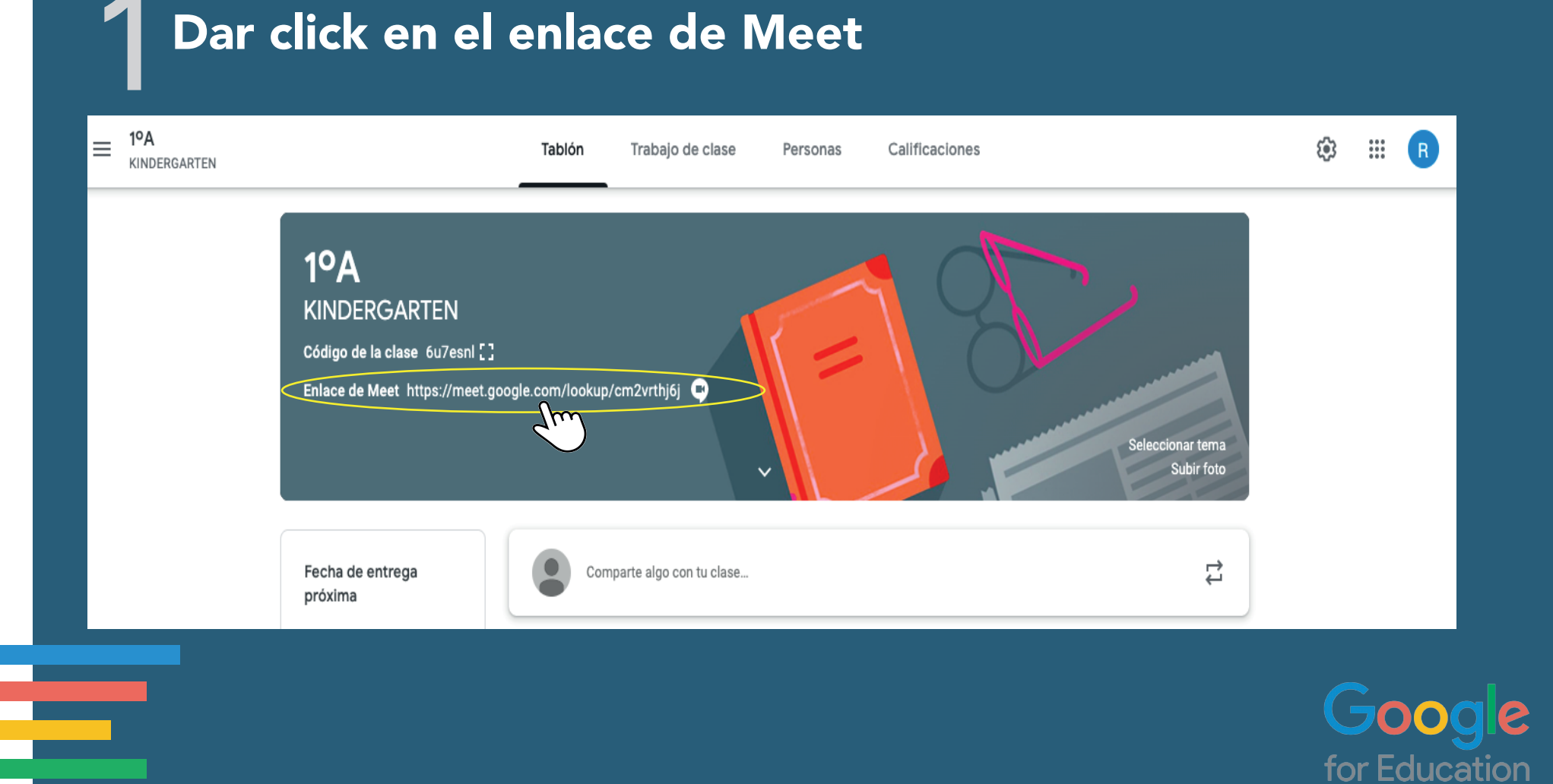

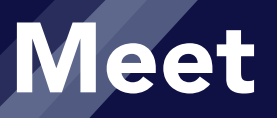

#### Buscar la publicación del enlace en el apartado "Trabajo en clase"

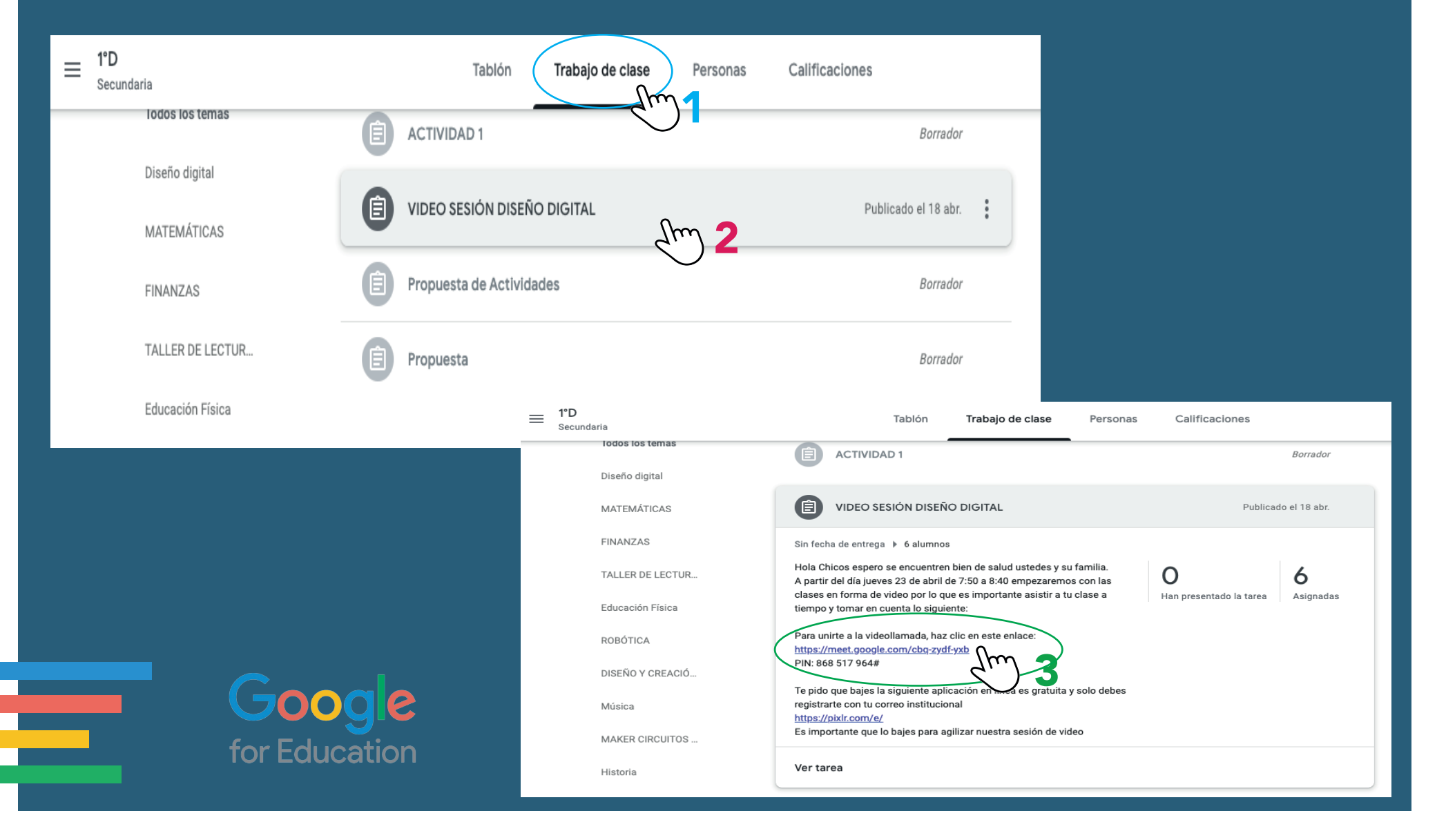

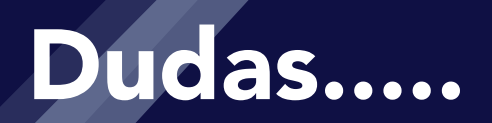

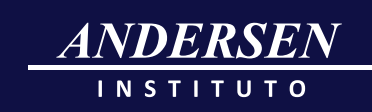

Si tienes alguna duda favor de enviar un correo al área de sistemas del Instituto Andersen.

# rdiaz@andersen.edu.mx Ing. Raúl Díaz Ávila

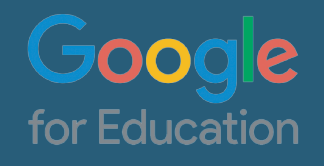